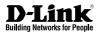

# Quick Install Guide Wireless N /Wired PTZ H.264 Network Camera

This document will guide you through the basic installation process for your new D-Link Network Camera. **DCS-5605/5635** 

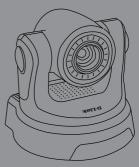

Documentation also available on CD and via the D-Link Website

# DCS-5605/5635 Quick Install Guide

This installation guide provides basic instructions for installing the DCS-5605/5635 Network Camera on your network. For additional information about how to use the camera, please refer to the User Manual which is located on the CD or from the D-Link support website.

# **Installation Steps**

- 1. Verify the package contents against the list below
- 2. Hardware Overview
- 3. Hardware Installation
- 4. Configuration with the Setup Wizard

# Package Contents

- DCS-5605/5635 Network Camera
- CD-ROM (Software and User Manual)
- CAT5 Ethernet Cable
- Power Adapter
- Two Antennas (DCS-5635 only)
- A/V Cable
- Plate
- Mounting Screws

If any of the above items are missing, please contact your reseller.

# Hardware Overview Rear Panel

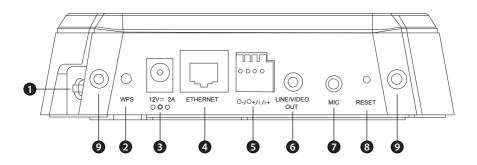

| 1 | Micro SD Port             | Insert a Micro SD memory card to save data from the camera.                                                                                                    |
|---|---------------------------|----------------------------------------------------------------------------------------------------|
| 2 | WPS (DCS-5635 Only)       | Press the WPS button to automatically connect to a WPS-enabled wireless router or access point and establish connectivity.                                                                                                    |
| 3 | Power Receptor            | Plug in the supplied power adapter to an outlet.                                                                                                    |
| 4 | Ethernet Port             | Connect an Ethernet cable to a router, switch, or computer. The Ethernet port can also be used to power the camera using a Power over Ethernet (PoE) switch or router (DCS-5605 only).                                                                                                    |
| 5 | I/O Connector             | The camera provides a terminal block with two pairs of connectors situated on the back panel. One pair is for input and the other is for output. The I/O connectors provide the physical interface to send and receive digital signals to a variety of external alarm devices. Please refer to the <b>I/O Connector</b> section in the manual for detailed information. |
| 6 | Video/Audio Line-Out Port | Plug the included A/V cable into the A/V out connector to use the camera with a television or VCR, or connect to speakers.                                                                                                    |
| 7 | External Microphone Port  | Insert an external microphone to record audio.                                                                                                    |
| 8 | Reset Button              | Press and hold for 10 seconds to reset the camera back to the default settings.                                                                                                    |
| 9 | Antennas (DCS-5635 Only)  | Locate the antennas included with your DCS-5635, and attach them to the antenna connectors located on the back of DCS-5635.                                                                                                    |

# **Hardware Overview**

## **Front Panel**

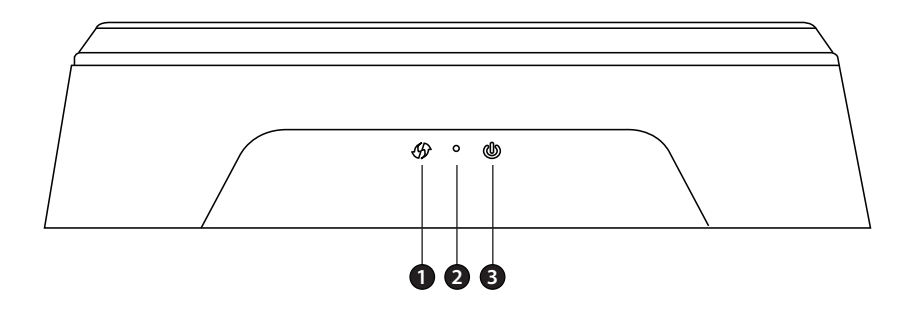

| 1 | WPS/Link LED | The WPS LED will blink blue when initializing a connection,<br>and illuminate with solid blue once the connection has been<br>established (DCS-5635 only).<br>The Link LED will illuminate green once a connection has<br>been established. |
|---|--------------|----------------------------------------------------------------------------------------------------|
| 2 | Microphone   | The built-in microphone can be used to capture audio from sources nearby the camera.                                                                                                    |
| 3 | Power LED    | The Power LED will illuminate red when the camera is receiving power.                                                                                                    |

# **Hardware Installation**

#### **Basic Connection**

Connect the camera to your switch or router via Ethernet cable and then connect the supplied power cable from the camera to a power outlet.

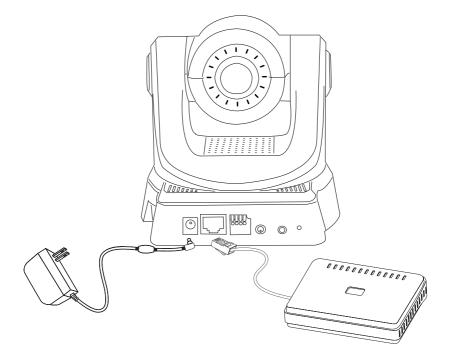

Note: Once power has been established, the Power LED will turn red. When the device has obtained an IP address and is accessible, the Link LED will turn green.

# Configuration

Insert the DCS-5605/5635 CD into your computer's CD-ROM drive to begin the installation. If the Autorun function on your computer is disabled, or if the D-Link Launcher fails to start automatically, click Start > Run, Type D:\autorun.exe, where D: represents the drive letter of vour CD-ROM drive.

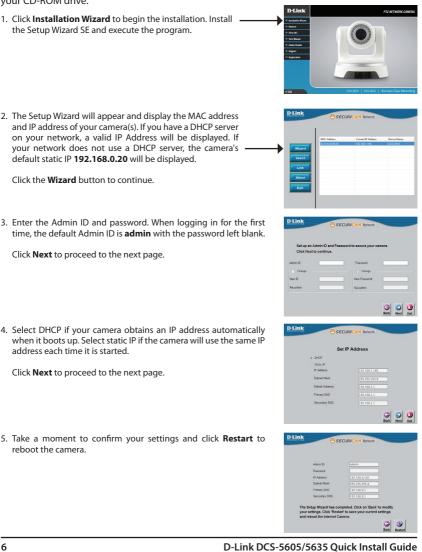

#### Configuration with Wizard

## Viewing Camera via Web Browser

 Click on the D-Link Setup Wizard SE icon that was created in your Windows Start menu. Go to Start > D-Link > Setup Wizard SE.

- Select the camera and click the Link button to access the web configuration. The Setup Wizard will automatically open your web browser to the IP address of the camera.
- 3. Enter **admin** as the default username and leave the password blank.

Click OK to continue.

4. This section shows your camera's live video. You can select your video profile and view or operate the camera. For additional information about web configuration, please refer to the user manual included on the CD-ROM or the D-Link website.

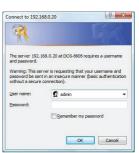

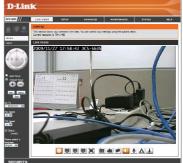

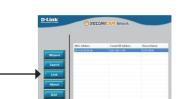

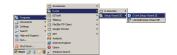

# **Technical Support**

D-Link's website contains the latest user documentation and software updates for D-Link products. U.S. and Canadian customers can contact D-Link Technical Support through our website or by phone.

# United States Telephone

(877) 354-6555

### World Wide Web

http://support.dlink.com

## Canada Telephone

(877) 354-6560

## World Wide Web

http://support.dlink.ca

# **D-Link**<sup>®</sup>

Version 1.1 October 11, 2010 6DCS5635Q.02G

Copyright ©2010 D-Link Corporation/D-Link Systems, Inc. All rights reserved. D-Link and the D-Link logo are registered trademarks of D-Link Corporation or its subsidiaries in the United States and other countries. Other trademarks are the property of their respective owners. Actual data throughput will vary. Network conditions and environmental factors, including volume of network traffic, building materials and construction, and network overhead lower actual data throughput rate. Product specifications, size and shape are subject to change without notice, and actual product appearance may differ from that depicted on the packaging. Visit www.dlink.com for more details.

Download from Www.Somanuals.com. All Manuals Search And Download.

Free Manuals Download Website <u>http://myh66.com</u> <u>http://usermanuals.us</u> <u>http://www.somanuals.com</u> <u>http://www.4manuals.cc</u> <u>http://www.4manuals.cc</u> <u>http://www.4manuals.cc</u> <u>http://www.4manuals.com</u> <u>http://www.404manual.com</u> <u>http://www.luxmanual.com</u> <u>http://aubethermostatmanual.com</u> Golf course search by state

http://golfingnear.com Email search by domain

http://emailbydomain.com Auto manuals search

http://auto.somanuals.com TV manuals search

http://tv.somanuals.com